## New Home Ribbon 2016

| File Home Insert Design Tr                  | nsitions Animations Slide Show | Review View Add-Ins 🛛 Tell me what you want to do                                                                                                    | Sign                    |
|---------------------------------------------|--------------------------------|----------------------------------------------------------------------------------------------------|-------------------------|
| Paste                                       |                                | L → 3 → 1 → 2 → 1 → 2 → 1 → 2 → 2 → 2 → 2 → 2                                                                                                    | P Find<br>abc Replace ▼ |
| ✓ ✓ Format Painter     Clipboard     Slides | Font                           | Paragraph Convert to SmartArt → Convert to SmartArt → Convert to | Select ▼<br>Editing     |

## Home Ribbon 2010 (current)

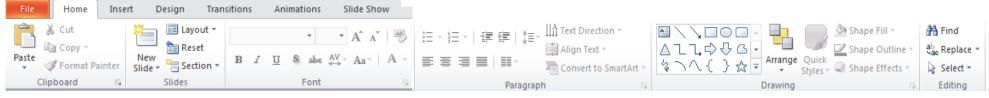

## New Insert Ribbon 2016

| File    | Hom    | e <mark>Insert</mark> Design T | Fransitions | Animations Slic       | le Show Review | View        | Add-Ins | ♀ Tell   | me what  | t you wan | it to do                 |        |        |                 |       |       | Sign in   |  |
|---------|--------|--------------------------------|-------------|-----------------------|----------------|-------------|---------|----------|----------|-----------|--------------------------|--------|--------|-----------------|-------|-------|-----------|--|
|         |        |                                |             |                       |                |             | ×       |          | A        |           | 4 📧                      | #      |        | πΩ              |       |       |           |  |
| New     | Table  | Pictures Online Screenshot     | Photo       | Shapes SmartArt Chart | S My Add-ins   | Hyperlink   | Action  | Comment  | Text     | Header    | WordArt Date 8           | Slide  | Object | Equation Symbol | Video | Audio | Screen    |  |
| Slide 🔻 | Ŧ      |                                | Album -     | *                     | ing Add ins    |             |         |          | Box      | & Footer  | <ul> <li>Time</li> </ul> | Number | r      | *               | -     | Ŧ     | Recording |  |
| Slides  | Tables | s Images Illustrations         |             | Illustrations         | Add-ins        | d-ins Links |         | Comments | nts Text |           |                          |        |        | Symbols         |       | Media | Media     |  |

|        |                           |          |                        |             |             | insert    |        | 1 2010 (    | currentj           |              |       |                 |        |          |          |            |            |
|--------|---------------------------|----------|------------------------|-------------|-------------|-----------|--------|-------------|--------------------|--------------|-------|-----------------|--------|----------|----------|------------|------------|
| File   | Home                      | Insert   | Design                 | Transitions | Animations  | Slide     | Show   |             |                    |              |       |                 |        |          |          |            |            |
|        |                           | <u>1</u> | ] 😰                    |             |             |           | işi    | Α           |                    | Ą            | 5.    | #               |        | $\pi$    | $\Omega$ | 9          |            |
| Table  | Picture Cli<br>Ai         |          | ishot Photo<br>Album ▼ |             | rtArt Chart | Hyperlink | Action | Text<br>Box | Header<br>& Footer | WordArt<br>* |       | Slide<br>Number | Object | Equation | Symbol   | Video<br>* | Audio<br>* |
| Tables | oles Images Illustrations |          | Link                   | Links Text  |             |           |        |             | Symbols            |              | Media |                 |        |          |          |            |            |

## Insert Ribbon 2010 (current)

Noteworthy Changes in Powerpoint 2016

Insert Ribbon – Now has an Add-ins Section. You can choose to add in various tools that will give PowerPoint added functionality.

Insert Ribbon – You can now insert a video into your presentation with just a web address!

Insert Ribbon – Screen Recording now available! You or your students can explain a math problem, read a passage, explaining how something works, explain though process. The trick to screen casting is....whatever you want to record, make sure you have it pulled up behind your Powerpoint presentation.